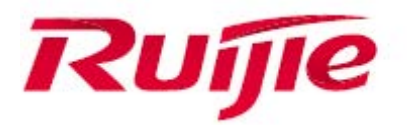

# **Ruijie MACC-BASE 3.0 Platform License Application Guide**

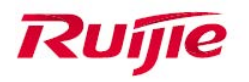

# **Preface**

#### Audience

Ruijie business partners and customers who are responsible for configuring and maintaining Ruijie wireless device.

## **Revision History**

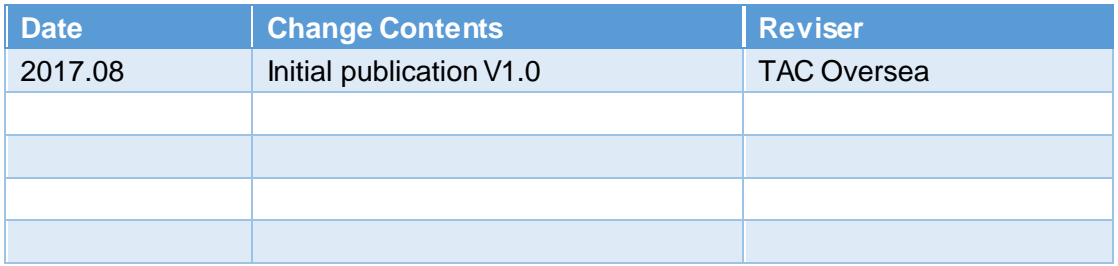

## **Briefly describes steps**

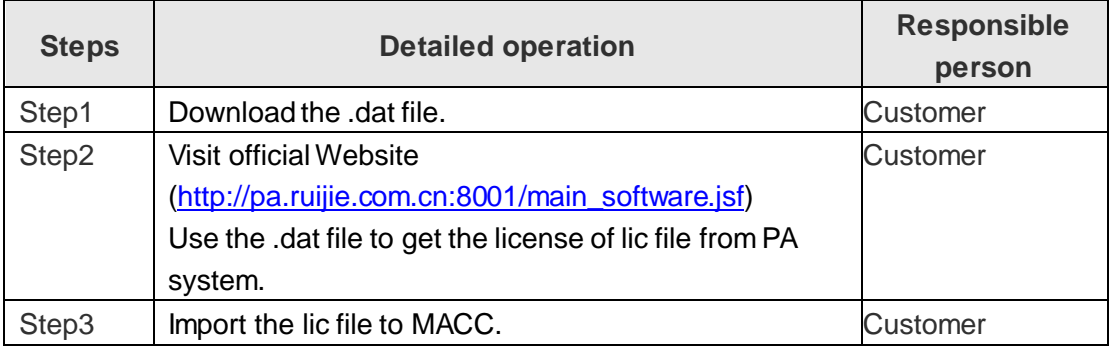

## **Adding Licenses**

Click in the upper right corner, and select **License**. This **License** page is displayed, and allows adding a license.

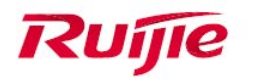

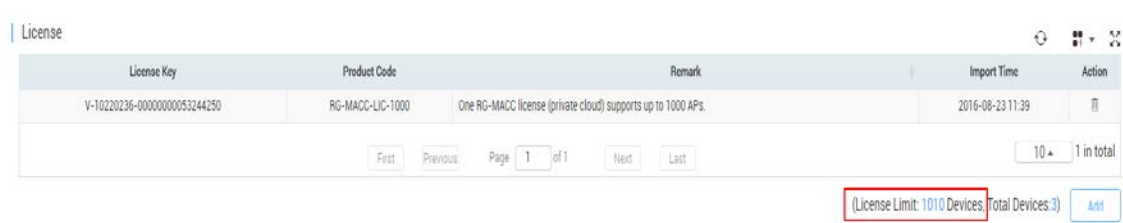

## **Step 1**

By default, the system allows you to manage ten devices, and you can add a license as follows:

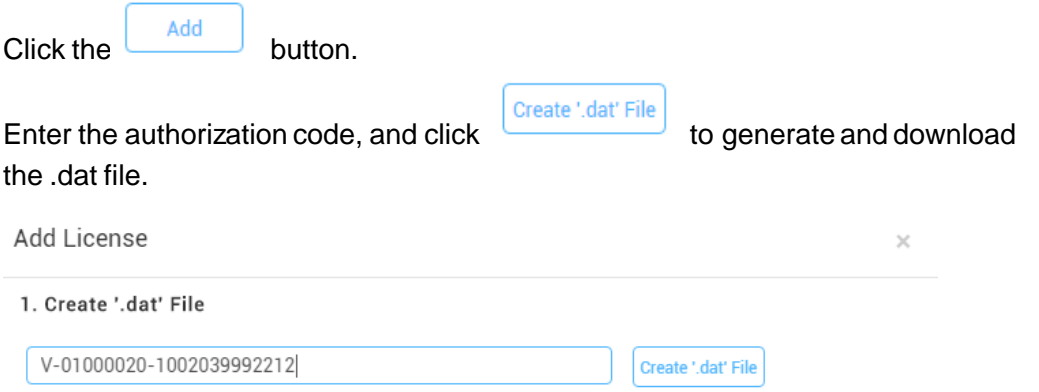

#### 2. Get License File

Send the '.dat' file to the after-sales, he will return a license file.

#### 3. Import License File

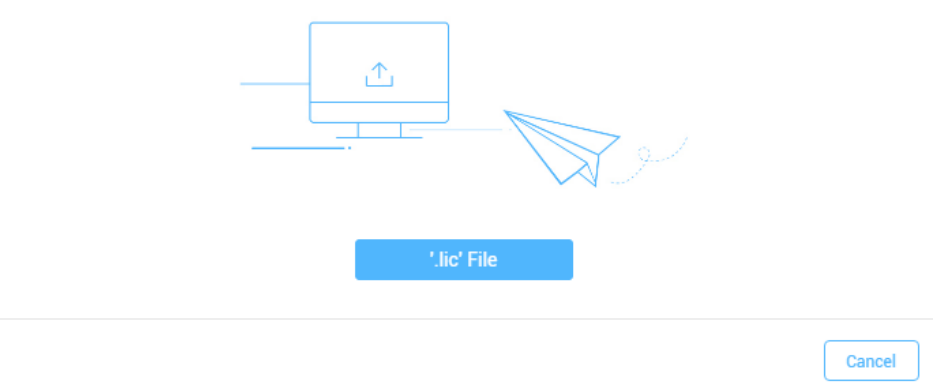

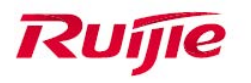

### **Step 2**

Use the .dat file to get the license of lic file from PA system. Then download the generated lic file. [\(http://pa.ruijie.com.cn:8001/main\\_software.jsf\)](http://pa.ruijie.com.cn:8001/main_software.jsf)

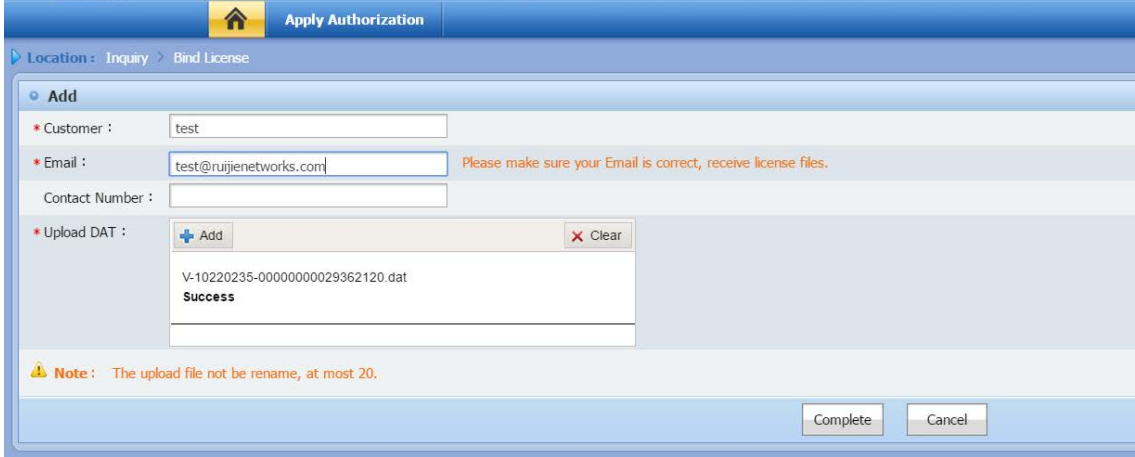

### **Step 3**

Import the lic file to MACC. Click **'lic' File** to choose the generated lic file. MACC will upload and resolve the lic file directly.

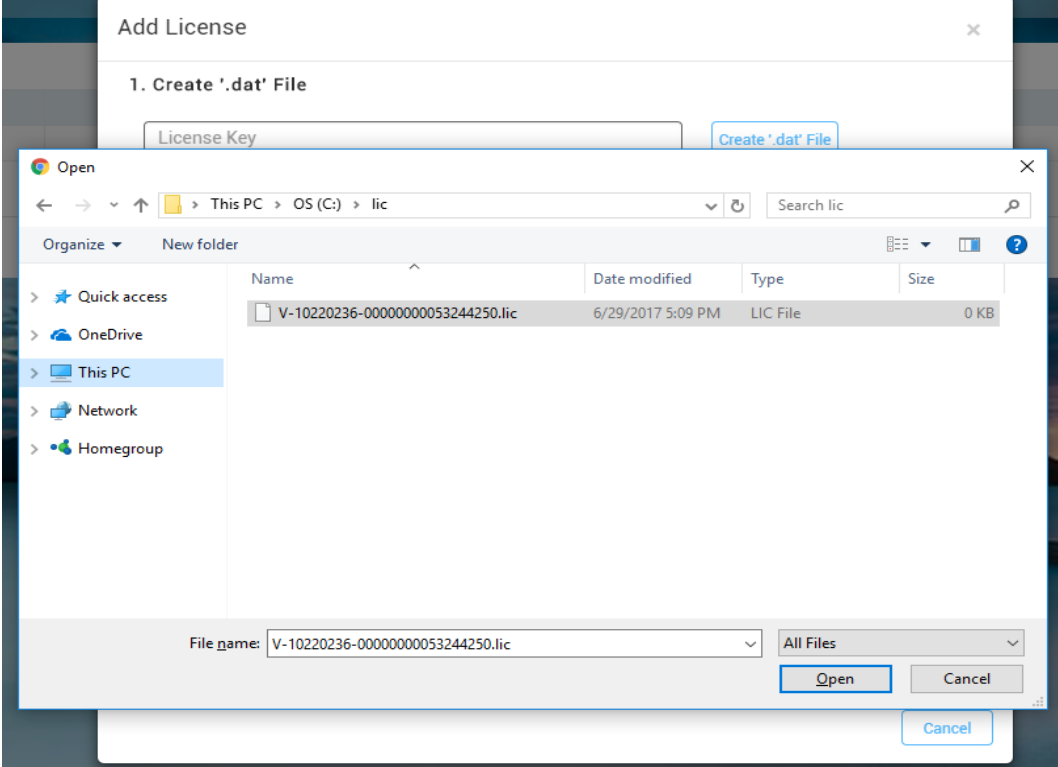

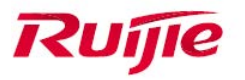

After the import operation is complete, please refresh the page. (The default AP license in MACC-BASE is 10. So after 100 licenses are imported, the total license number will be 110.)

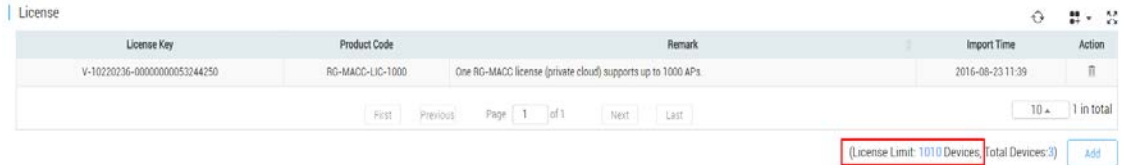